# **Subscription Products**

This feature must be enabled by Commerce Vision. G)

#### **Overview**

The Subscription Products feature adds and manages products that are sold on a subscription basis. Such products can be digital items, e.g., e-magazines, data access, software applications, etc. (But they could potentially also be physical products sold on a time frame or renewal basis.) Time frames are userconfigured so periods needed can be fine-tuned to suit your subscription products.

Auto-renewal of a subscription product can also be offered as a subscription [product variant](https://cvconnect.commercevision.com.au/display/KB/Product+Variants). For instance, for the same period, a product could be offered at a lower price if the customer selects autorenewal.

Subscriptions purchased by your customers are managed online through [Subscription Maintenance](https://cvconnect.commercevision.com.au/pages/viewpage.action?pageId=90505301)  [\(LSC\)](https://cvconnect.commercevision.com.au/pages/viewpage.action?pageId=90505301) in the CMS. By default, subscription management is restricted to Administrators and staff with the appropriate 'Product Subscription' Role set against their CMS login.

# Maintaining Subscription Products

Just like other products on your website, Subscription Products are maintained in [Product Maintenance](https://cvconnect.commercevision.com.au/display/KB/Product+Maintenance) - used for setting where, how and what will be displayed for a product on your website. When the Product Subscriptions feature is enabled, a product can be set as a subscription product.

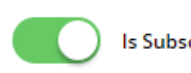

**Is Subscription Product** 

With this toggle enabled, subscription-related options such as setting time frames and auto-renewal automatically display. If a Subscription Product has more than one purchasing option, the product and options (variants) need to be organised in a Master/Child product relationship. (You will be familiar with this if you have used the [Product Variants](https://cvconnect.commercevision.com.au/display/KB/Product+Variants) feature.) Here is an example.

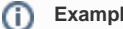

#### **Example**

Company ABC Music wants to sell access to their toddler music class. Options are a 6 or 12 month membership on an auto-renewal basis as well as a one week trial. Each option will be set as a unique combination of a 'time frame' and 'recurring' (auto-renew on expiration).

Time frames are manually set to suit specific the product variant offerings. Here, we have set up three time frame values: '6 months', '12 months' and '1 week'.

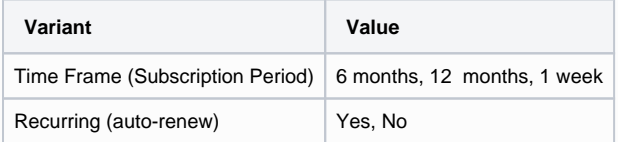

Since the subscription product has variants, we create a Master subscription product with code 'CV168'. Each of the variants (Child products) will have their own Product Codes.

- 6 months + Recurring: Yes
- 12 months + Recurring: Yes
- 1 week + Recurring: No

 Both the Master and Child products will be set as 'Is Subscription Product' in their Maintain Product pages. For the Master subscription product, we add all subscription product options as its Child products.

#### **On this page:**

- 1. Configure Subscription [Products settings](#page-2-0)
- 2. Set up Subscription [Time Frames](#page-4-0)
- [3. Configure Subscription](#page-5-0)  **[Products](#page-5-0)** 
	- <sup>o</sup> 1. Set product as **Subscription**
	- **[Product](#page-5-1)** [2. Set up Master](#page-5-2) [/Child](#page-5-2)  **Subscription**
	- [Product](#page-5-2)  [relationship](#page-5-2)
- [4. Edit Notification Email](#page-7-0)  **[Content](#page-7-0)**
- [5. Subscription Scheduled](#page-7-1)  [Task](#page-7-1)

Once the subscription Master and Child products are set up and made active, they become visible to customers on your site. Let's say a customer searches for 'music class'. The search results will list the three Child subscription products as well as the Master product (although this can be configured differently, e.g., to only show the Master product or just the Child products).

Your customer can select either the Master product or one of the Child products.

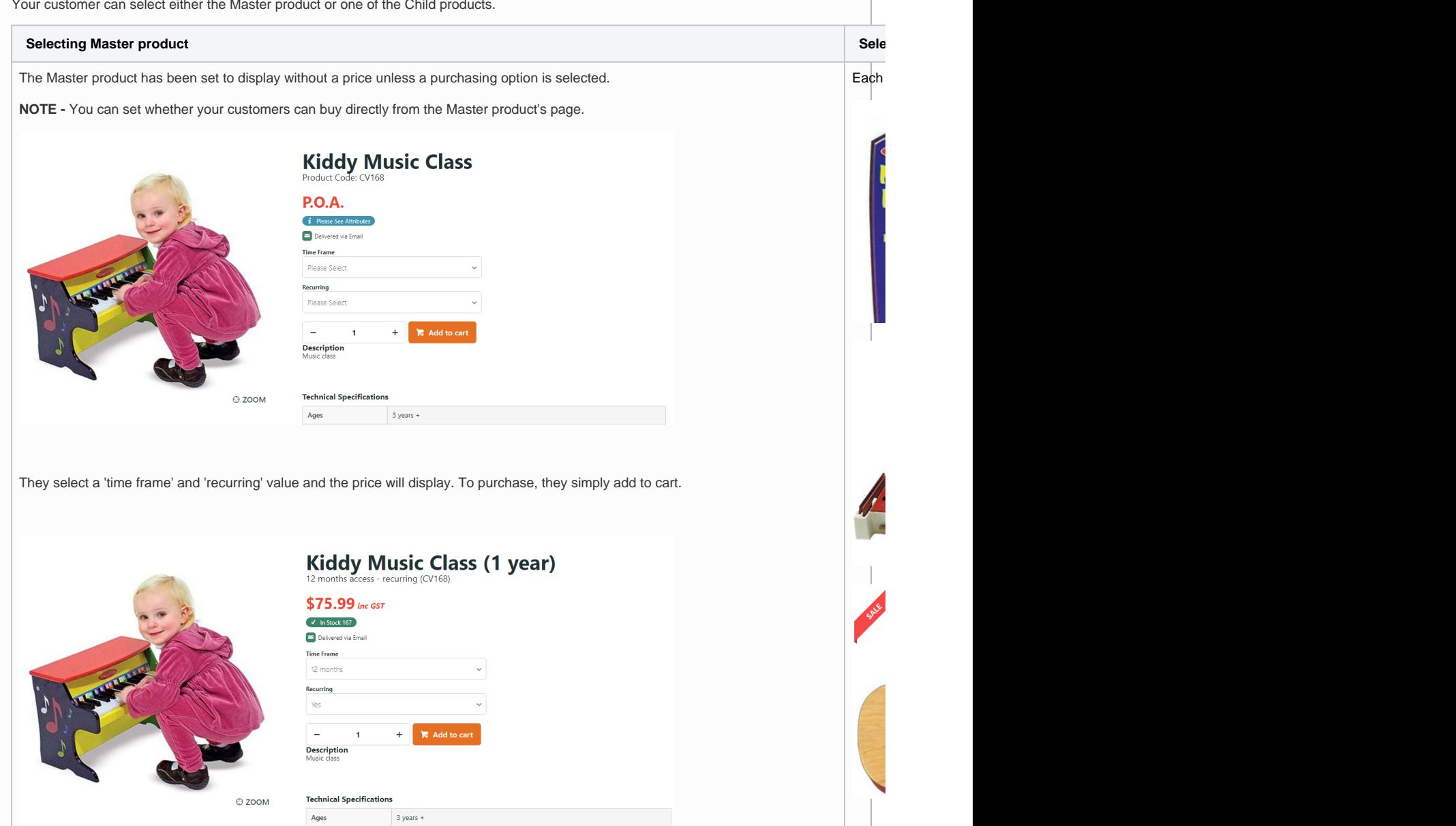

#### **What happens after order submission?**

When your customer successfully purchases a subscription product, apart from the usual order processing steps, their subscription record is saved. A scheduled task that checks for new subscriptions (usually daily) will activate the subscription the next time it runs. The customer can view the subscription details from the Dashboard once logged into your site. They can also edit credit card details and stop auto renew if applicable. By default, an active subscription is associated with a Cutomer Code (the Customer account level). This allows any Website User assigned to this Customer access to the subscription.

#### **Paying for recurring subscriptions** G)

Some payment types are not suitable for subscription products, e.g., Buy Now, Pay Later options. They can be hidden at checkout whenever the Cart contains a recurring subscription product. This option must be implemented by Commerce Vision.

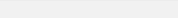

## Step-by-step

This guide helps you configure and maintain subscription products and subscription-related email notifications.

#### <span id="page-2-0"></span>**1. Configure Subscription Products settings**

Check Subscription Products is enabled for your site and basic notification settings have been configured.

- 1. In the CMS, navigate to **Settings Feature Management Products & Categories**.
- 2. Ensure the **Product Subscription** toggle is ON and click **Configure**. **NOTE -** If the toggle is not displayed, contact [Co](mailto:support@commercevision.com.au) [mmerce Vision](mailto:support@commercevision.com.au).

| B<br><b>Feature Management</b>     |                  | Q Search for a feature |                                                                                                    |                         |                    |
|------------------------------------|------------------|------------------------|----------------------------------------------------------------------------------------------------|-------------------------|--------------------|
| $\triangle$ Content                |                  | $12$ >                 | Feature                                                                                                    | <b>Available in CMS</b> | <b>Options</b>     |
| ◇<br><b>Payment &amp; Checkout</b> | 17 <sup>17</sup> | $\rightarrow$          | <b>Cluster LineType Maintenance</b><br>Maintain Cluster LineType information online.                                                                       |                         | <b>O</b> Configure |
| <b>Products &amp; Categories</b>   | $\bullet$        | $\rightarrow$          | <b>Cost Centres</b><br>Configure Cost Centre options for your website.                                                                                     |                         | O Configure        |
| : System                           |                  | $12$ >                 | <b>Custom Catalogues</b><br>Create web-based catalogues for specific customers.                                                                            |                         |                    |
| ı<br>User                          | $\mathbf{7}$     | $\rightarrow$          | <b>Integrated Category Maintenance</b><br>Integrate your category structure from PRONTO, but maintain additional category content online (such as images). |                         |                    |
| A Advanced                         |                  | $3)$ >                 | <b>Most Popular Products</b><br>Enable Most Popular Products functionality (in conjunction with Baynote).                                                  |                         | <b>O</b> Configure |
|                                    |                  |                        | <b>Online Category Maintenance</b><br>Maintain all category information online (e.g. category structure as well as additional content).                    |                         | O Configure        |
|                                    |                  |                        | <b>Product Documents</b><br>Maintain product documents.                                                                                                    |                         | <b>O</b> Configure |
|                                    |                  |                        | <b>Product Features</b><br>Configure product feature options.                                                                                              |                         | O Configure        |
|                                    |                  |                        | <b>Product Maintenance</b><br>Maintain product information online, such as ribbons, alternates, accessories, and notes, for example.                       |                         | O Configure        |
|                                    |                  |                        | <b>Product Media</b><br>Maintain product media online, such as video and images.                                                                           |                         | O Configure        |
|                                    |                  |                        | <b>Product Subscription</b><br>Maintain Product Subscription information.                                                                                  |                         | O Configure        |
|                                    |                  |                        | <b>Product Variants</b><br>Configure product variant options.                                                                                              |                         | O Configure        |
|                                    |                  |                        | <b>Quick View</b><br>Enable Quick View functionality using the Product Category Product Summary widget.                                                    |                         | O Configure        |

3. To enable the feature on your site, toggle ON **Enable Product Subscription**.

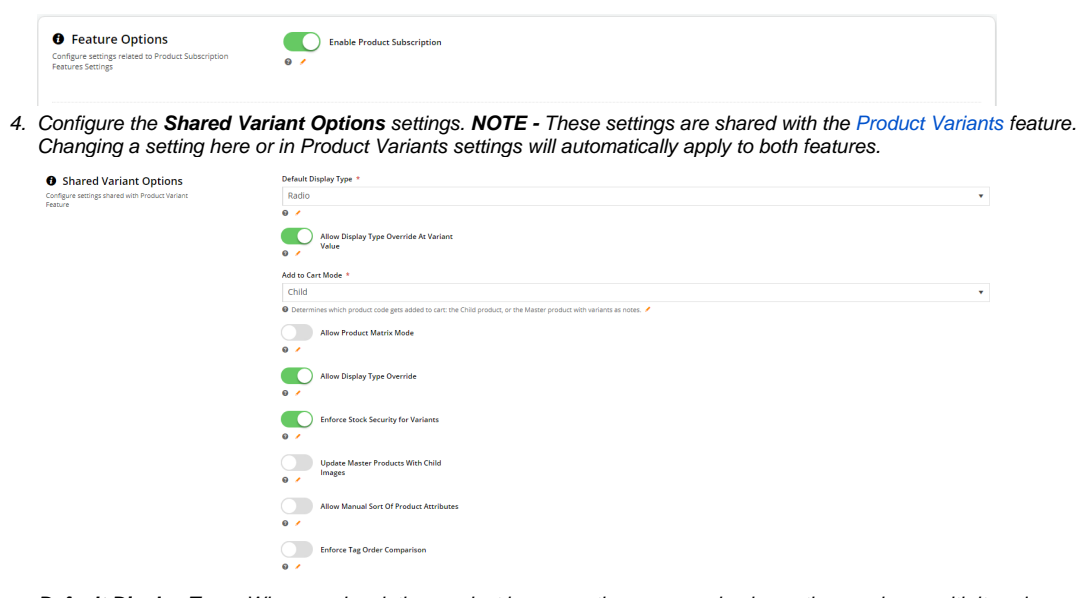

**Default Display Type:** When a subscription product has more than one purchasing option, each one with its values can be offered in the Master Product's page on your website. Select whether to display selectable values as a dropdown list or radio buttons.

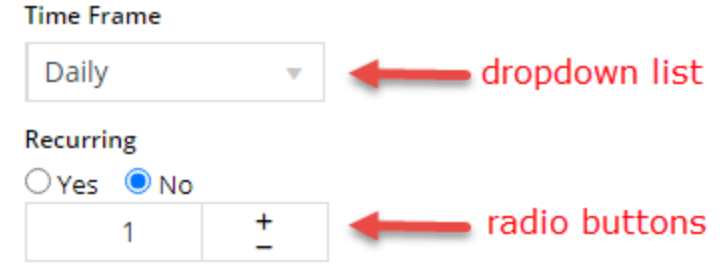

**Allow Display Type Override at Variant Value:** Toggle ON to allow the default display type to be selected individually when each Variant is being configured.

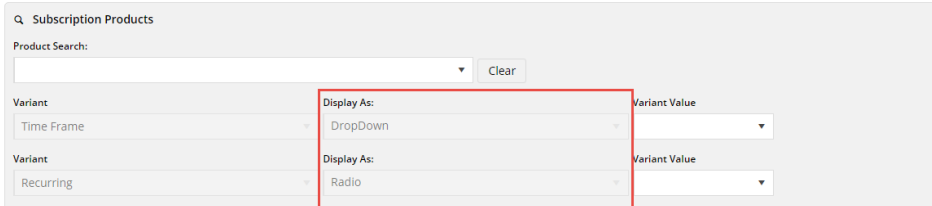

**Add to Cart Mode:** Select either Master or Child. This determines whether the Master or Child product's Code is used when a Child product is added to the cart. If Master is used, the Child product will be added as a note in the order line. **Allow Product Matrix Mode:** Select whether to allow individual products to be set to matrix display mode, using the [Pr](https://cvconnect.commercevision.com.au/display/KB/Product+Variant+Grid+Widget) [oduct Variant Grid Widget](https://cvconnect.commercevision.com.au/display/KB/Product+Variant+Grid+Widget). Default; OFF

**Allow Display Type Override:** Select whether to allow the 'Default Display Type' to be overridden on a product-byproduct basis. Default: OFF. **NOTE -** If this setting and 'Allow Display Type Override at Variant Value' are both enabled, the latter will be used.

#### Display As: \*

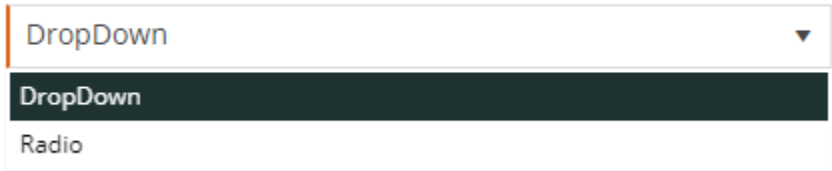

**Enforce Stock Security for Variants:** Select whether to apply stock security settings for each child product. Default: O<sub>F</sub>

**Update Master Products With Child Images**: Select whether to add Child product images in the Master product gallery automatically. When ON, as the user views each Child product, the image will change to reflect this option. (See our guide on [Automatic image tagging for variants](https://cvconnect.commercevision.com.au/display/KB/Automatic+image+tagging+for+variants) for further details.) Default: OFF

**Allow Manual Sort of Products Attributes:** Select whether to allow re-ordering of products by dragging and dropping. It allows the user to sequence product attributes by drag-and-drop. Toggle on/off as required. Default: OFF. **Enforce Tag Order Comparison:** Toggle on/off as required. Default: OFF

5. In **Task Options**, configure the scheduled tasks that check for new and expiring subscriptions, sends customer notifications about expiring soon/expired credit cards and subscriptions, and to enforce customer restrictions. See: [Sub](#page-7-2) [scription Scheduled Task](#page-7-2).

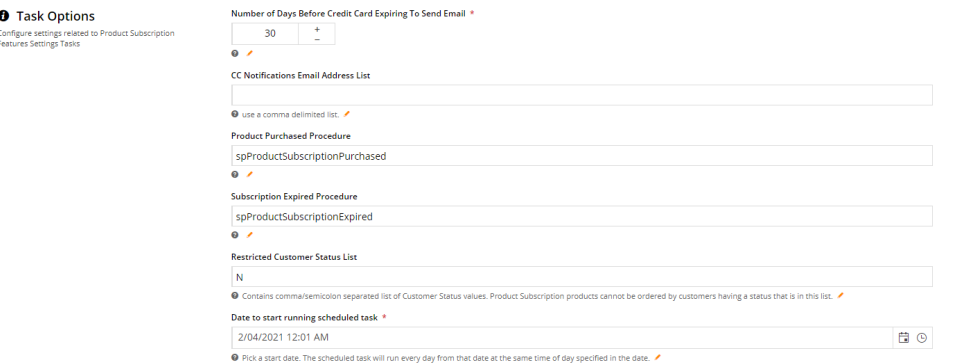

a. **Number of Days Before Credit Card Expiring to Send Email:** Enter the number of days before the customer's credit card expires to send them an alert email. Default: 45 days

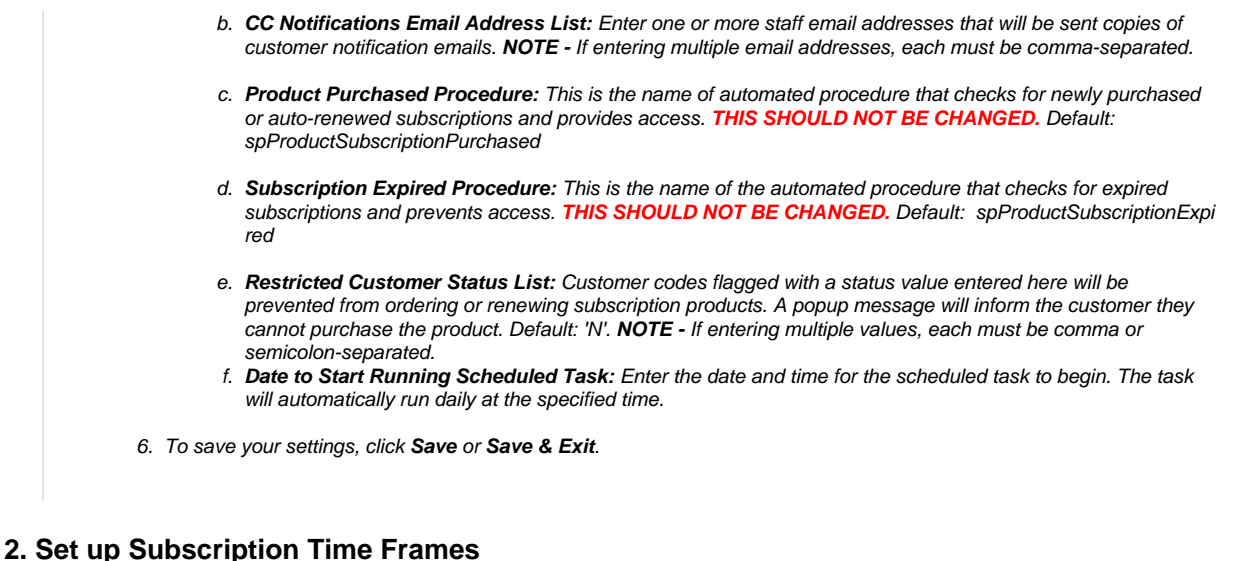

<span id="page-4-0"></span>A Time Frame is a subscription period that is applied to subscription products, e.g., 'quarterly' (3-month), 'yearly' (12-month), etc. Each required Time Frame has to be defined and made active so that it can be selected for a subscription Child product. During this process, the schedule for when 'expiring soon' emails are sent to customers is also set.

A Time Frame cannot be deleted if it is being used by a subscription product OR has an active subscription.Λ

To add or edit a Time Frame,

- 1. In the CMS, navigate to **Product Subscription Subscription Time Frame Maintenance**.
- 2. The **Subscription Time Frame Maintenance** screen lists all existing Time Frames, indicates whether each one is active (i.e., can be selected to use against a product) and displays the number of products that currently use them. **NO TE -** A Time Frame cannot be deleted if there are products linked to it.

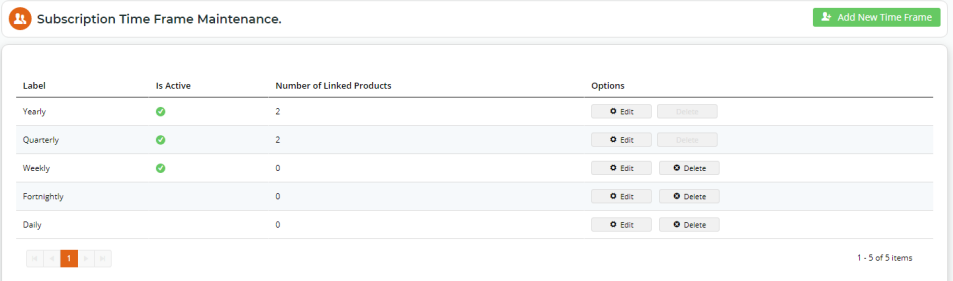

- 3. To add a new Time Frame, click the **Add New Time Frame** button OR to edit an existing one, click **Edit** next to it.
- 4. In **Details**, add or change field values as required.
	- a. **Time Frame**: Enter a meaningful name for this subscription period. **TIP -** The name should describe the subscription period clearly. It will be displayed to customers as a selectable value by and to staff when configuring a Child subscription product. **NOTE -** If you are editing an existing Time Frame, the name cannot be changed. If a new name is required, the whole Time Frame has to be deleted and re-added.
	- b. **Is Active**: Tick if the Time Frame is to be usable now for a subscription Child product. Default: unticked.
	- c. **Time Frame Unit** & **Number of Time Frame Units**: These two fields work together to define the Time Frame (Time Frame = Time Frame Unit x Number of Time Frame Units).

Example: To create a 'Quarterly' (3-month) Time Frame, in Time Frame Unit, we can select 'Monthly' and enter '3' for Number of Time Frame Units. This defines the 'Quarterly' Subscription Period as '3 Months'.

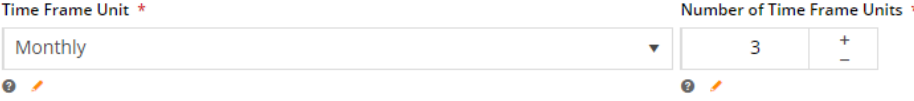

An alternative would be to select 'Daily' and enter the Number of Time Frame Units of '90' to define the 'Quarterly' Time Frame.

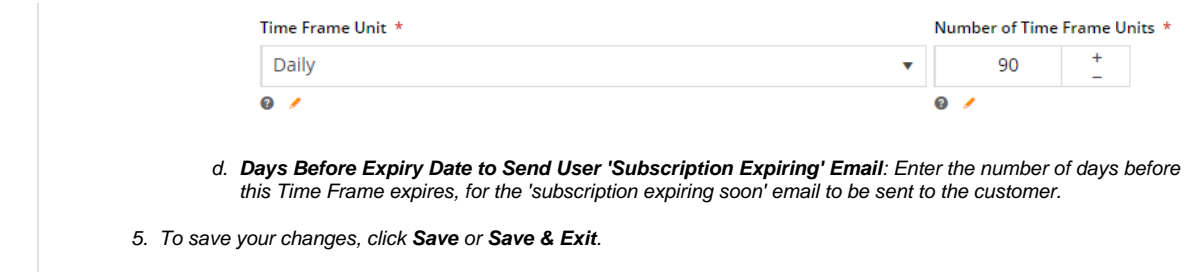

#### <span id="page-5-0"></span>**3. Configure Subscription Products**

(**NOTE -** This guide focuses only on maintaining subscription features. Refer to the general [Product Maintenance](https://cvconnect.commercevision.com.au/display/KB/Product+Maintenance) help for other aspects of maintaining a product online.)

Configuring subscription products is done in CMS Product Maintenance. Once the Subscription Products feature has been enabled for your site, individual products can be flagged as subscription products. For maintenance, the Master subscription product and each Child product are treated as unique Products (each with its own Product Code) and are then linked using a Master/Child product relationship. Configuring this relationship is a simple process. Products are just added as Child products in the Master product's Product Detail page.

• The standard [Master/Child](https://cvconnect.commercevision.com.au/display/KB/Product+Variants) feature cannot be used with subscription products.

• [Time Frames](#page-4-0) required should have been created before maintaining the product.

#### <span id="page-5-1"></span>**1. Set product as Subscription Product**

Every subscription product (both Master and Child products) must be individually set as a Subscription Product.

To set a product as a subscription product:

⊕

- 1. In the CMS, navigate to **Product Maintenance**.
- 2. Find the required product by using the **Product Search** tool. You can enter the Product Code or a relevant keyword.
- 3. Click **Edit** for the product.
- 4. In the 'Maintain Product' page, scroll down to the **Product Subscription** panel. This is usually at the bottom of the screen. (**NOTE -** if this panel is not displayed, the **Subscription Products** feature has not been enabled.)

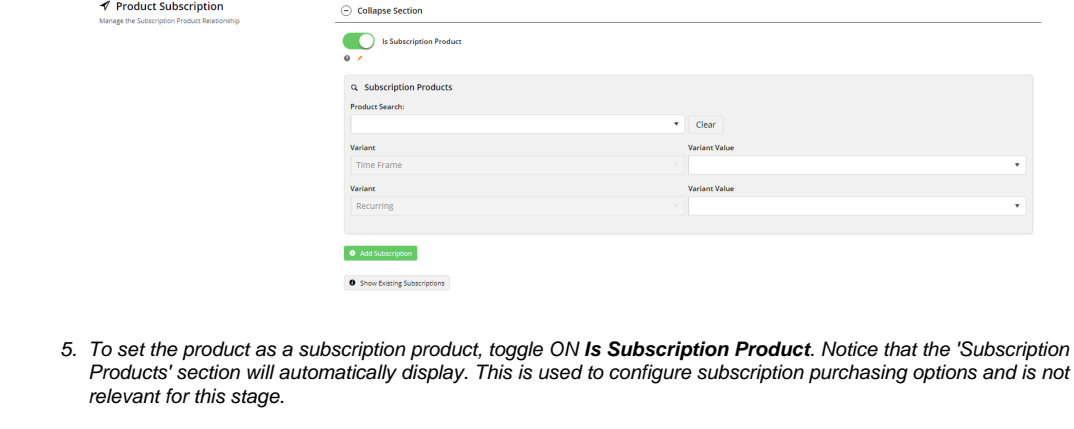

- 6. To save your changes, click **Save** or **Save and Exit**.
- <span id="page-5-2"></span>7. Repeat Steps 2-6 for every product linked to this subscription product.

All Child products are linked to the Master product in the Master product's page.

To configure related subscription products in the Master/Child relationship:

- 1. In the CMS, navigate to **Product Maintenance**.
- 2. Find the Master product by using the **Product Search** tool. You can enter the Product Code or a relevant keyword.
- 3. Click **Edit** for the product.
- 4. In the 'Maintain Product' page, scroll down to the **Product Subscription** panel.

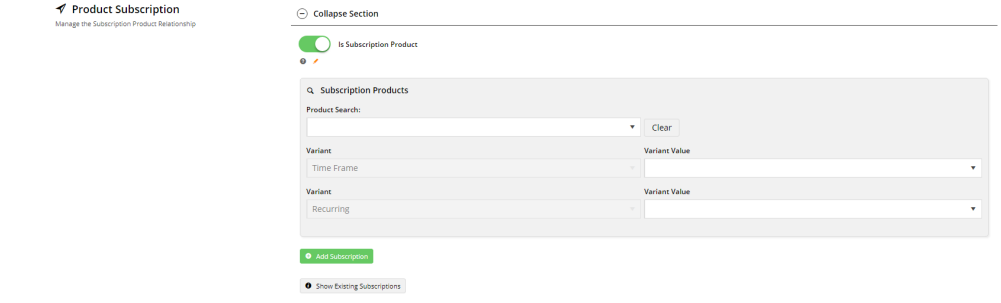

- 5. Add a Child product. In **Product Search**, type in the Child product's Product Code or a relevant keyword and select it from the list.
- 6. Select Variant values to define the subscription option. **NOTE -** A Child subscription product must have a Time Frame value. The 'Recurring' variant is optional. But if the 'Recurring' variant is used for the first Child product, then all other Child products must have a value. Example: if Recurring is left blank (not used) for the first Child product, subsequent Child products must also be left blank.

**Time Frame:** select a Time Frame value

**Recurring:** if using this variant, select either 'Yes' or 'No'

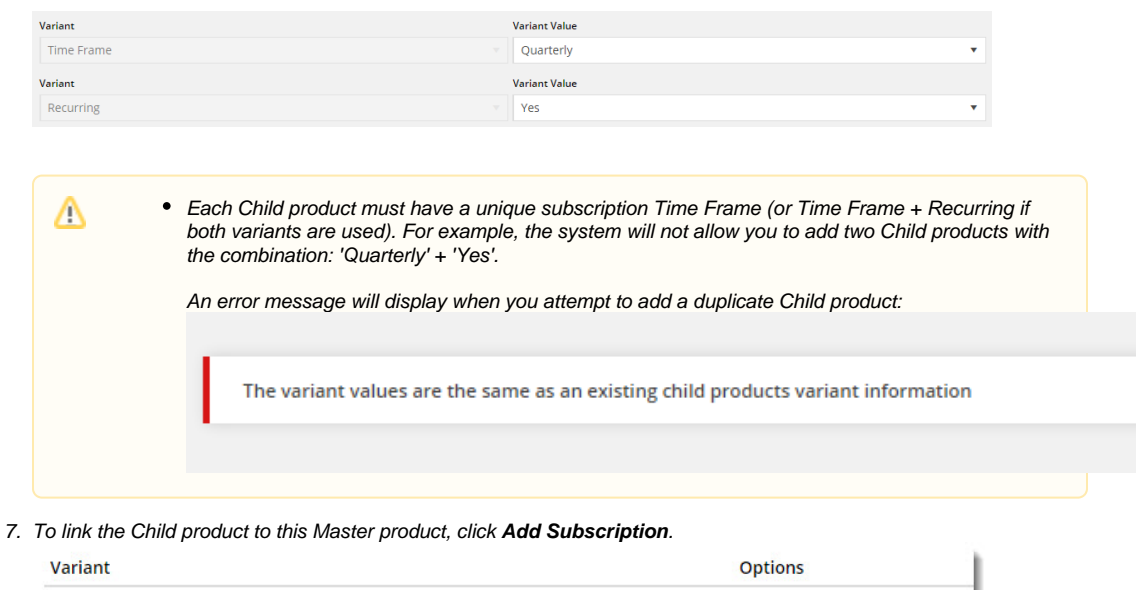

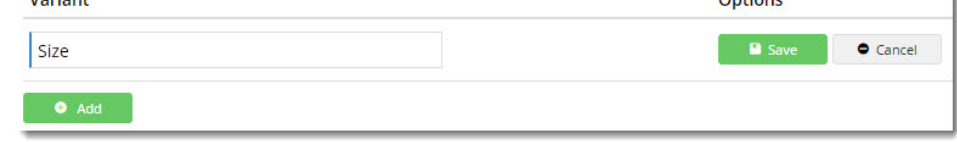

- 8. To save this product as a Child product, click the **Save** button (at the top of the screen). **IMPORTANT** Any changes will not be saved without completing this step.
- 9. To add other Child products to this Master product, repeat steps 5-7 for each one. You need only Save the page (step 8) when completely finished with adding Child products.

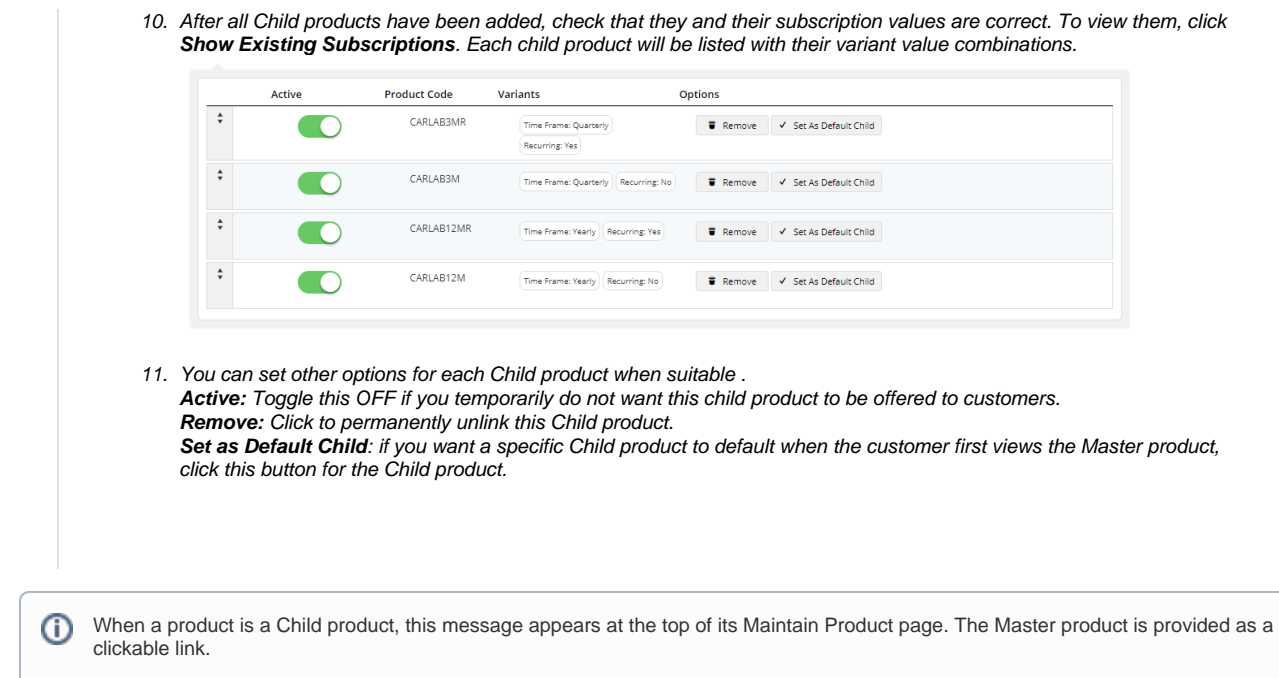

### <span id="page-7-0"></span>**4. Edit Notification Email Content**

Email templates for subscription-related notifications are located in **Content Emails Product Subscription**. Default email content is provided. This can be edited in subscription widgets in each email template.

To access the email template, navigate to **Content Emails**.

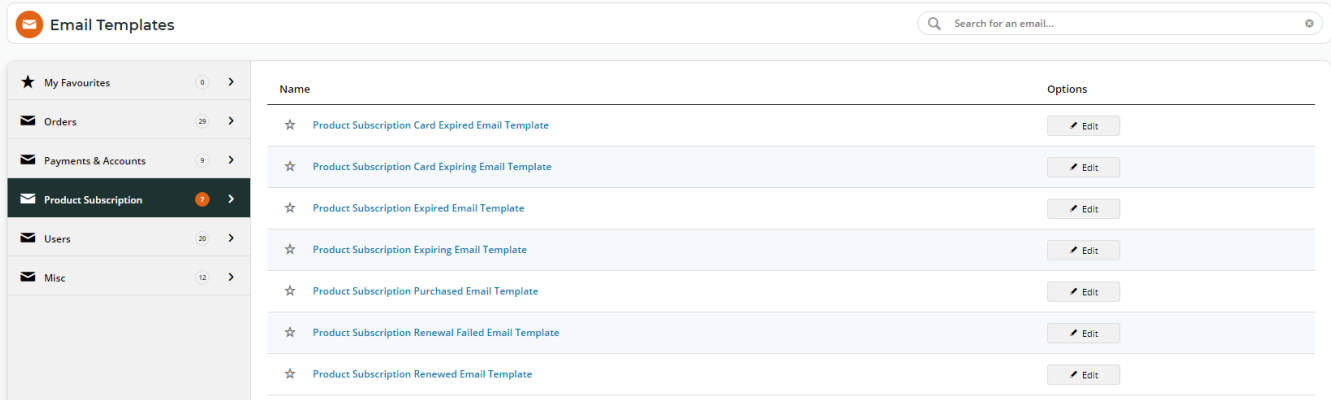

#### <span id="page-7-2"></span><span id="page-7-1"></span>**5. Subscription Scheduled Task**

When the Subscription Products feature is enabled, the **Product Subscription Expiry, Renewals and Creation** task is set up to automatically to run daily at a specified time, e.g., 12:01am. This time can be edited in the **Product Subscription Features Settings** page.

The task will perform the following checks and trigger Subscription emails and events:

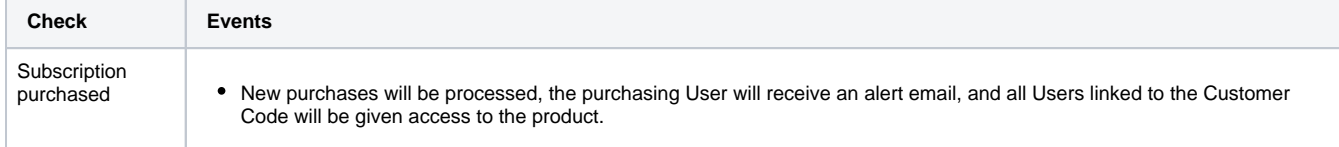

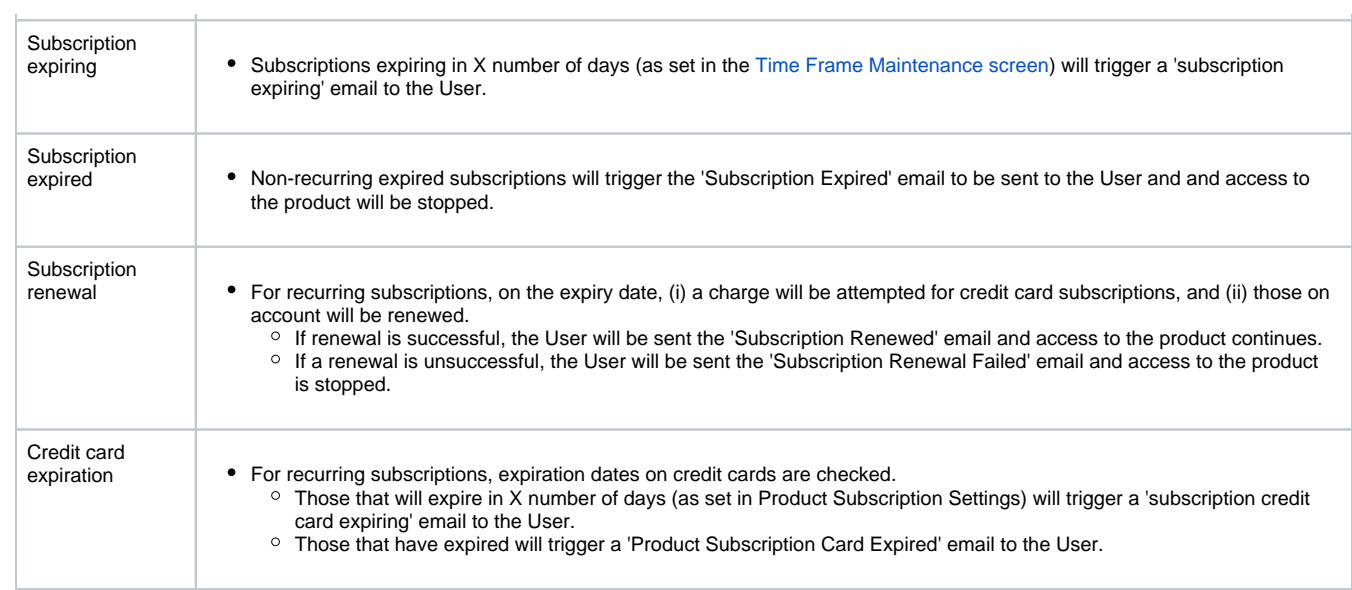

# Additional Information

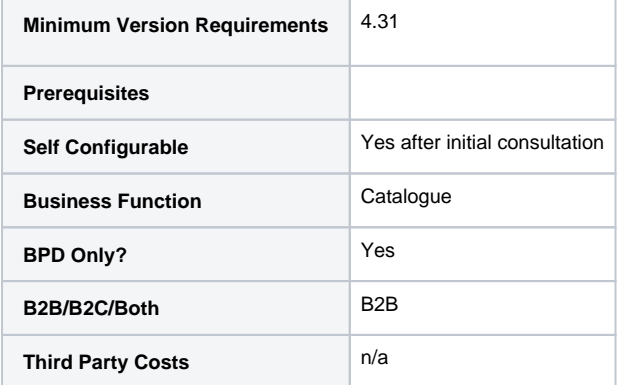

# Related help

• [Subscription Maintenance](https://cvconnect.commercevision.com.au/display/KB/Subscription+Maintenance)